# **Drawing down an investment credit**

**Step-by-step guide for the Business Dashboard** 

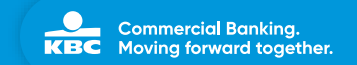

#### Step 1: Go to '**Financing**' and tap or click '**Draw down investment credit**'

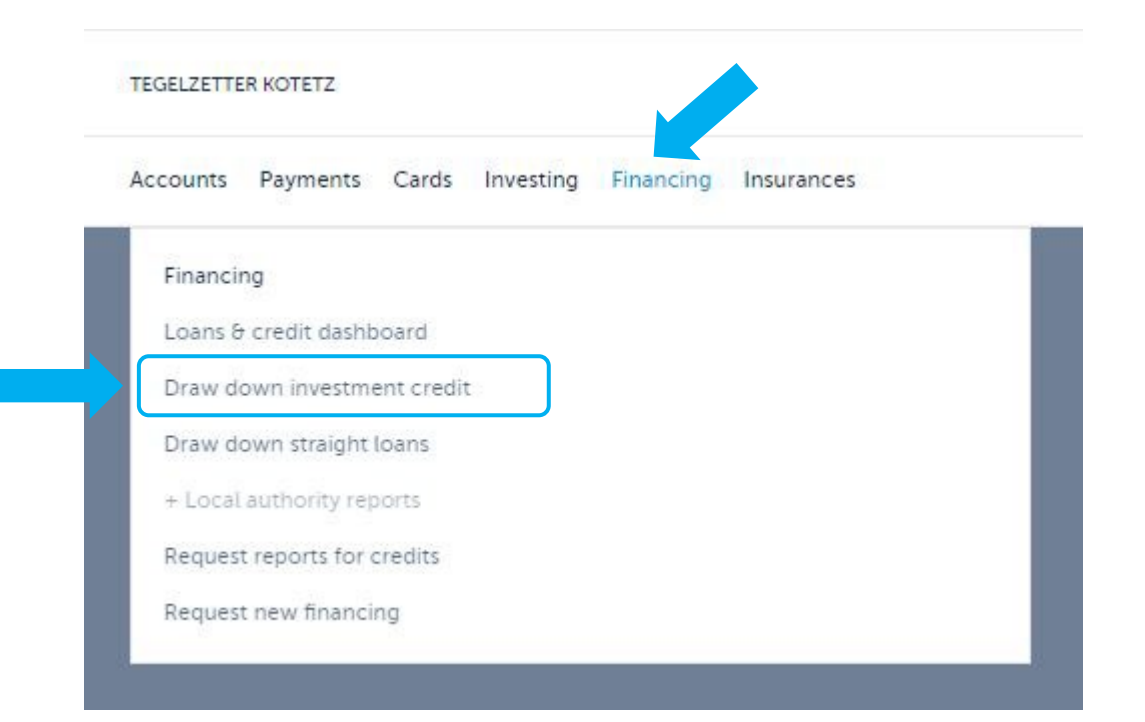

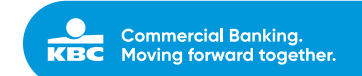

## Step 2: Select '**Draw down your loan**'

#### **TEGELZETTER KOTETZ**

Only investment credit that can still be drawn down is visible below.

#### **Existing credit facilities**

industrial equipment: purchase KBC Investment Credit Not yet drawn down 535 000,00 EUR By no later than: 22-07-2024

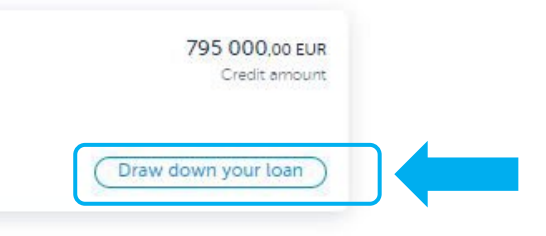

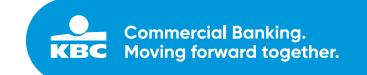

# Step 3: Enter the **amount** to be drawn down (excluding VAT) at the bottom and tap or click '**Continue**'

Draw down

#### Amount to be drawn down

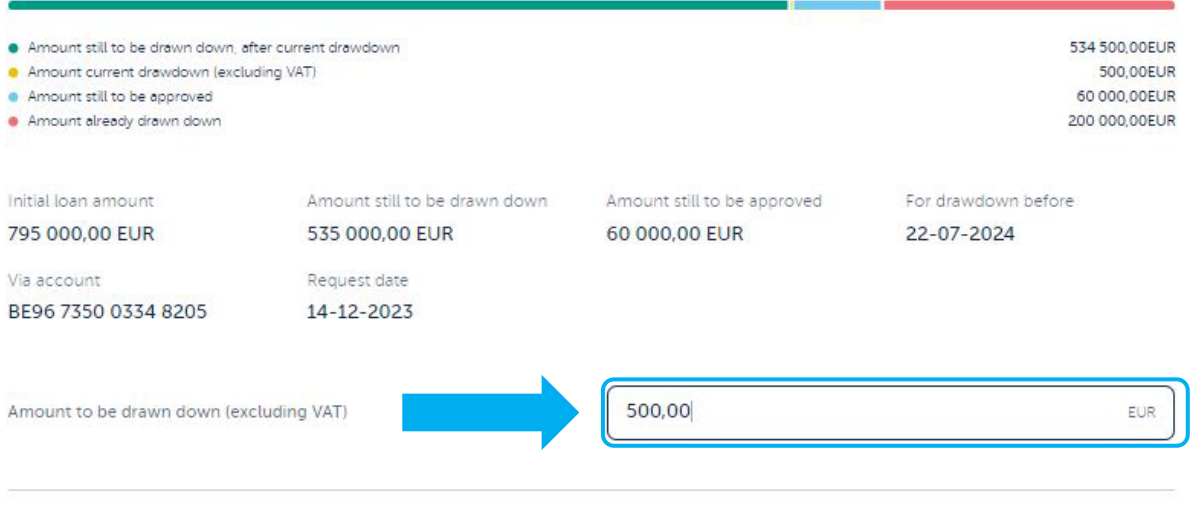

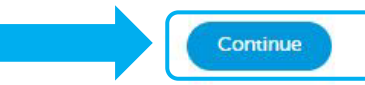

 $\times$ 

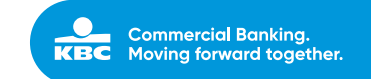

#### Step 4: Upload your **proof of investment** and provide a description under '**Extra information**'

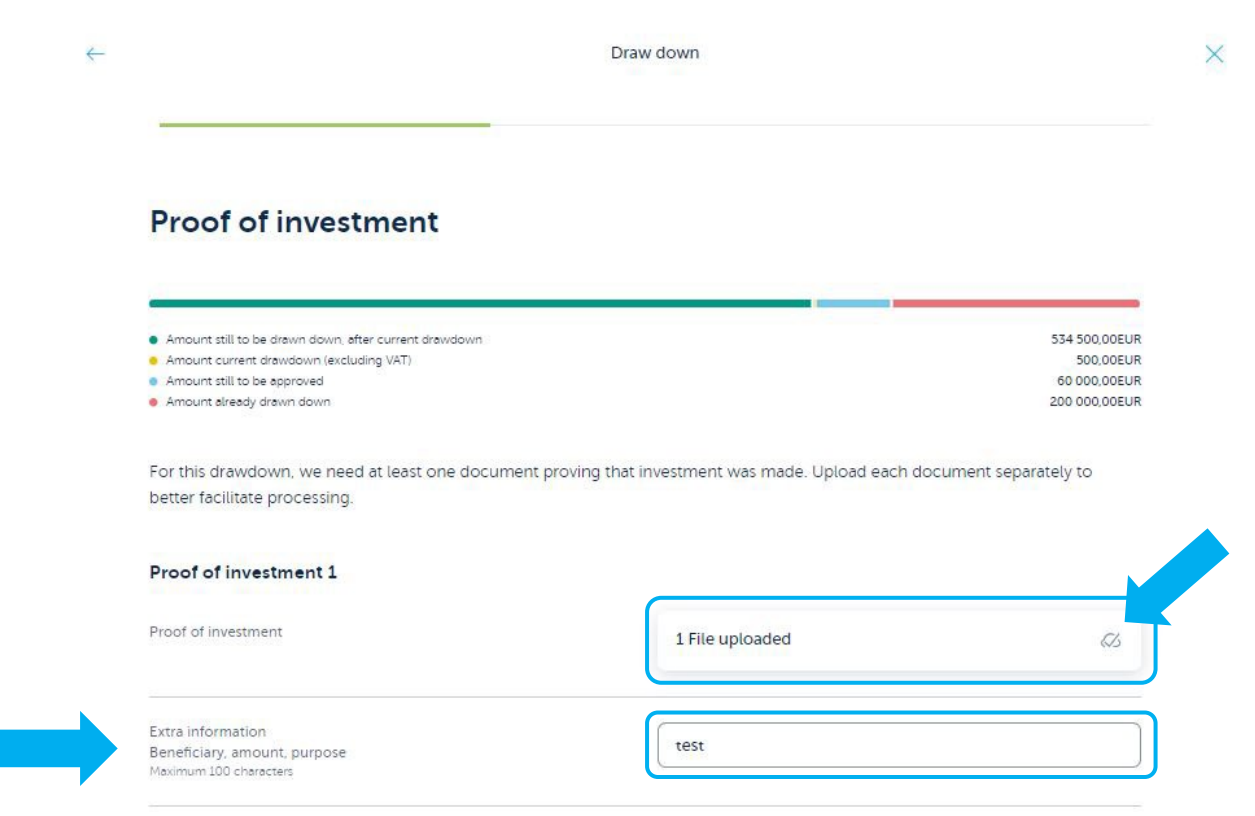

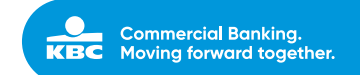

## Step 5: **Check** that the details of the drawdown are correct, confirm it and tap or click '**Sign**'

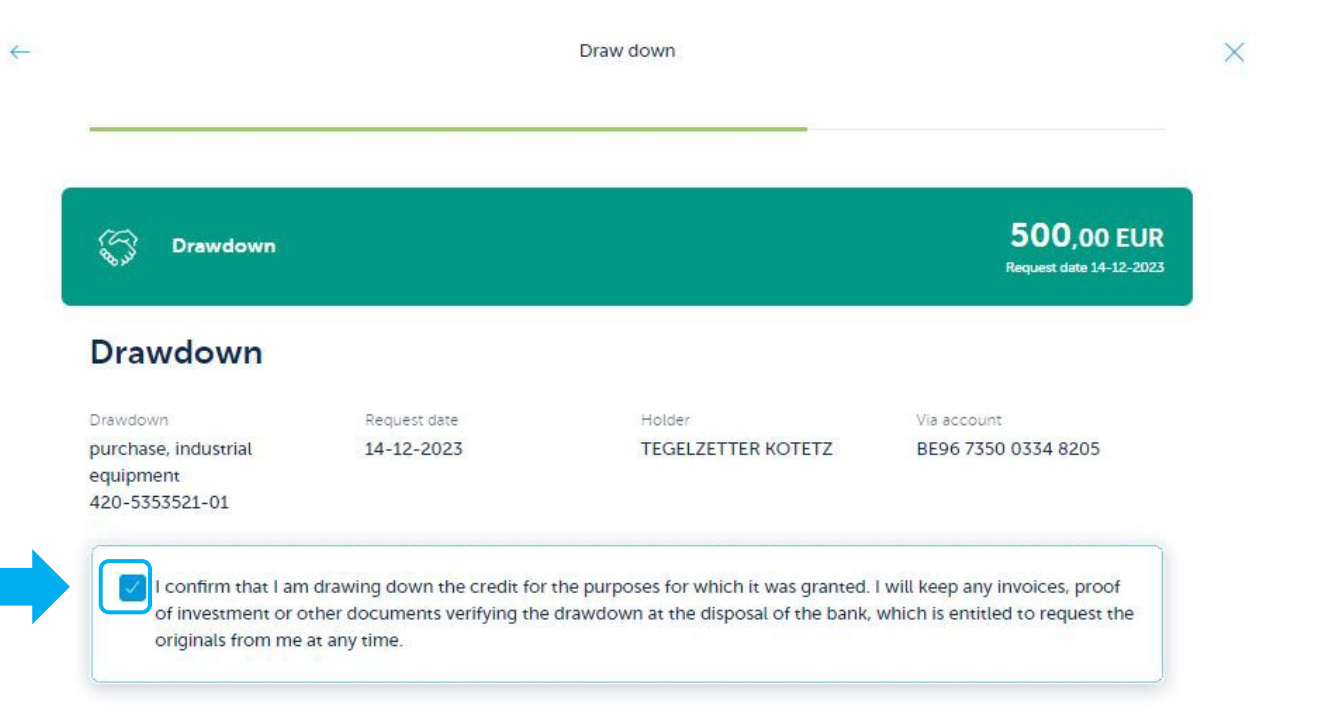

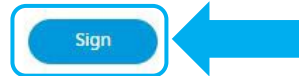

**Commercial Banking. KBC** Moving forward together.

#### Step 6: Once you've signed, you'll receive an **overview of the transaction**  whilst it is being further processed

Draw down

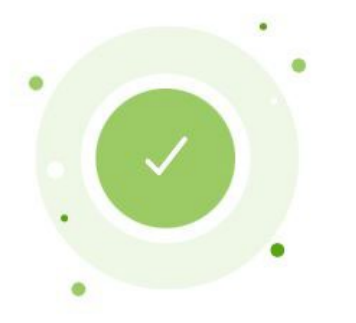

We have received your drawdown request. We will notify you within one banking day of your documents being checked.

 $\times$ 

**To overview** 

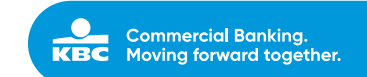